## **Parents: How to Add and Verify Cell Number in OnDeck for SMS/Texting**

Adding and verifying your cell number is critical for your admins to send you alerts via SMS (text) messages. Without verification they cannot SMS (text) your number.

- 1. Login to OnDeck.
- 2. Tap > **Membership** > **My Account**.
- 3. Tap **UPDATE PROFILE** at the bottom of the screen.
- 4. Fill in *SMS 1* or *SMS 2* with the cell number and select your cell *Carrier*. Email 3:

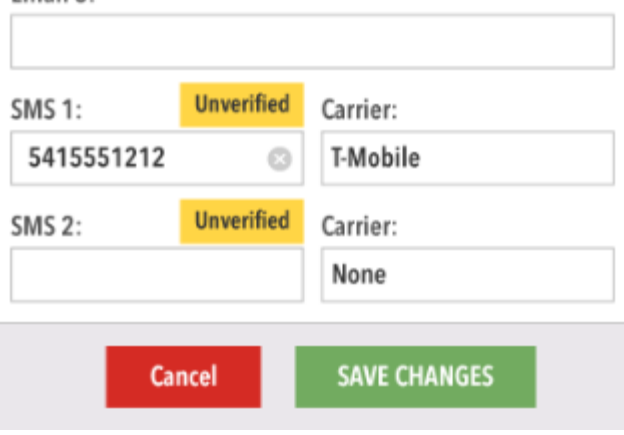

- 5. Tap **SAVE** and it will send a verification text to that number.
- 6. Once you open the message it will usually verify your number, but tap the link just to make sure.

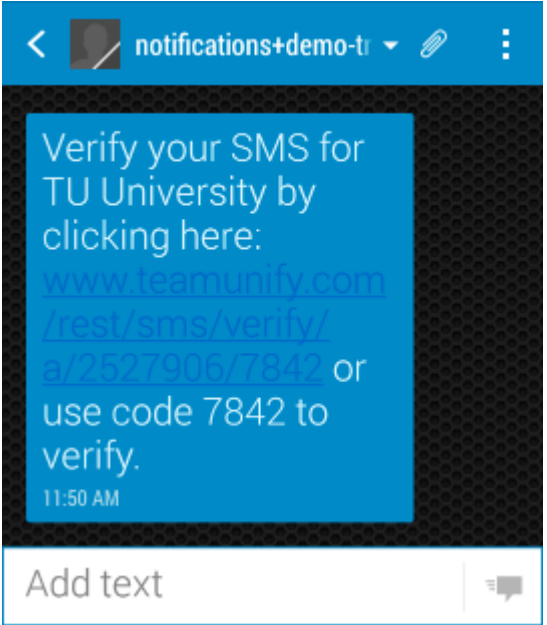